### **Getting Started on Zoom**

**1.** Send an email from your webmail to [helpdesk@bdren.net.bd](file:///C:\Users\Nahid\Desktop\zoom\helpdesk@bdren.net.bd) with CC to [vc@jnu.ac.bd.](file:///C:\Users\Nahid\Desktop\zoom\vc@jnu.ac.bd) Sample email is as shown below. (If you don't have webmail contact to Network and IT office to get your webmail)

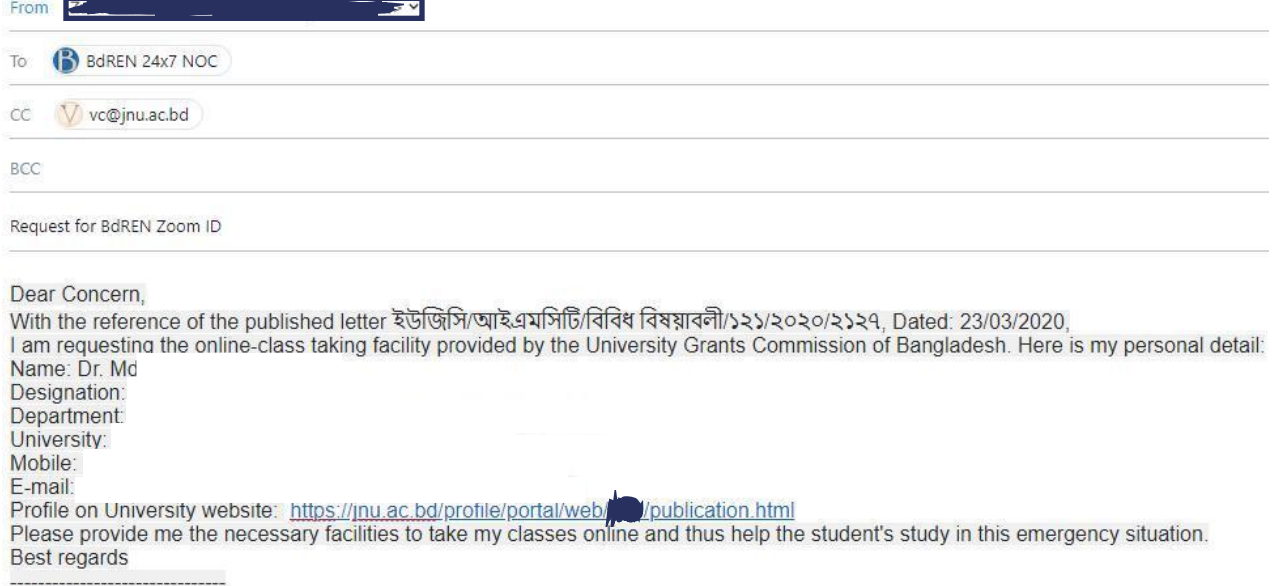

- **2.** After getting conformation mail from bdren follow these steps:
	- **i.** You'll receive an email from Zoom to activate. Go to your email and click **Activate Account**.

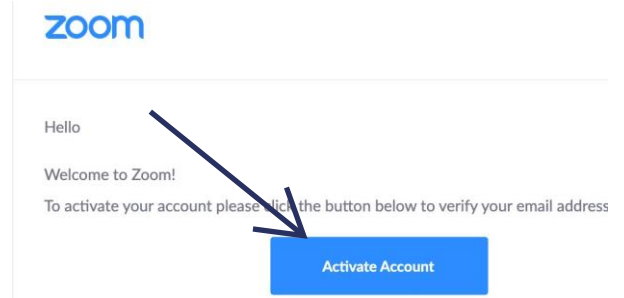

**ii.** You'll be redirected to fill in your first name, last name, and create a password.

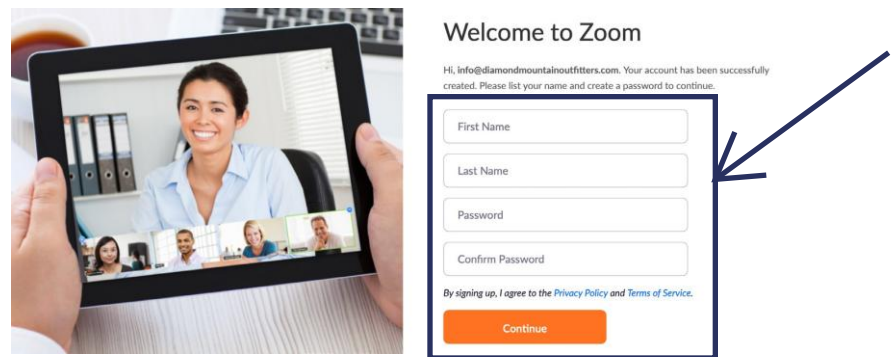

**iii.** If you'd like to invite other administrators or staff members to sign up for their own zoom accounts. **To avoid Just select "Skip this step".**

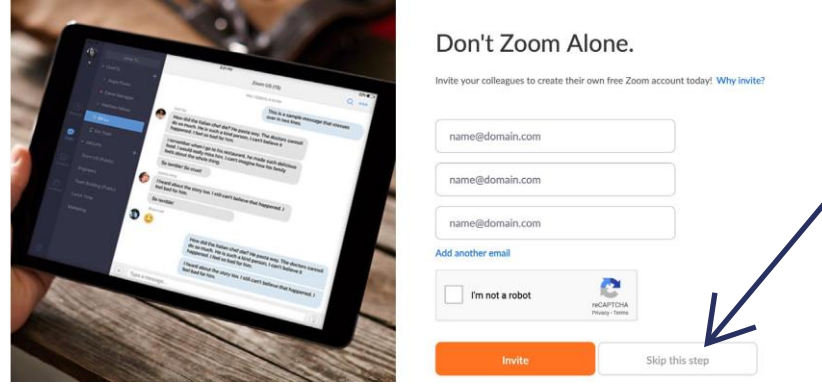

**iv.** You're good to go!

#### **3. Logging In**

i. Open the Zoom Meeting Client.

 ii. Click **Sign In**. (If you are already signed in using other account please sign out) iii**.** Enter your username and password than Click the **Sign in** button**.**

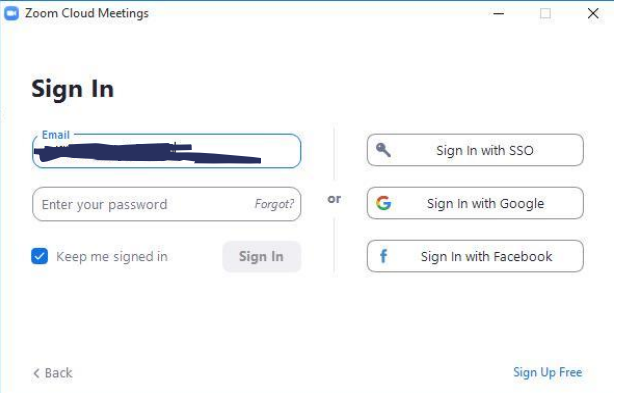

# 4. **How to Schedule a Meeting**

- i. Open the Zoom app.
- ii. Click on the Home button at the top left.

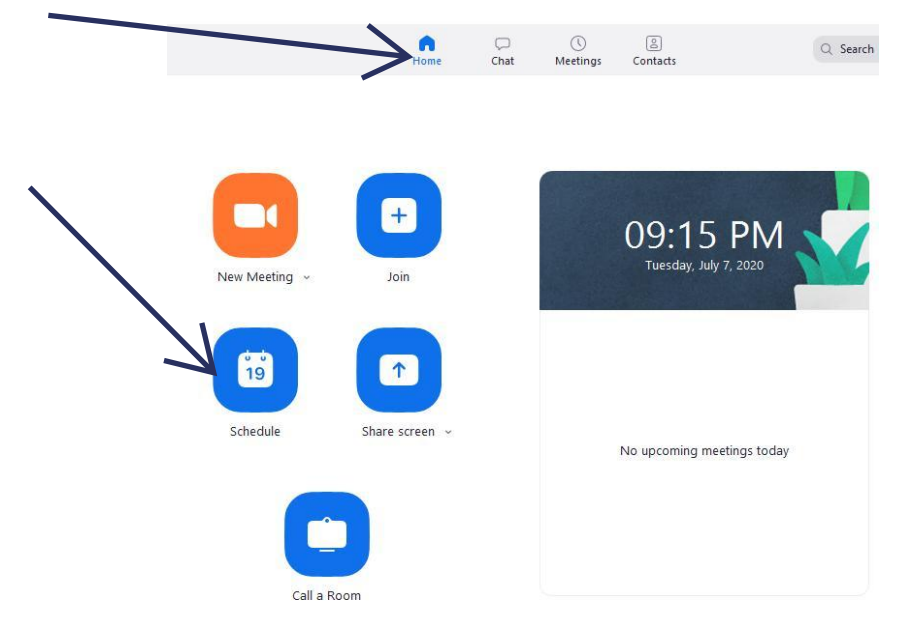

- iii. Press the Schedule button. (In Smartphone you just click on schedule)
- iv. Enter in Topic, Date, and other related details of your meeting. You must set password to restrict the participant.
- v. To set password tick mark the checkbox **"Require meeting password"** and set the password.
- vi. In advanced options you can set some options like auto record and authentications. To record your class you must tick the option **"Automatically record meeting" and select locally.**
- vii. After setting all of these press Schedule.
- viii. After completing the schedule you just share the meeting ID and password or URL link to the participants.

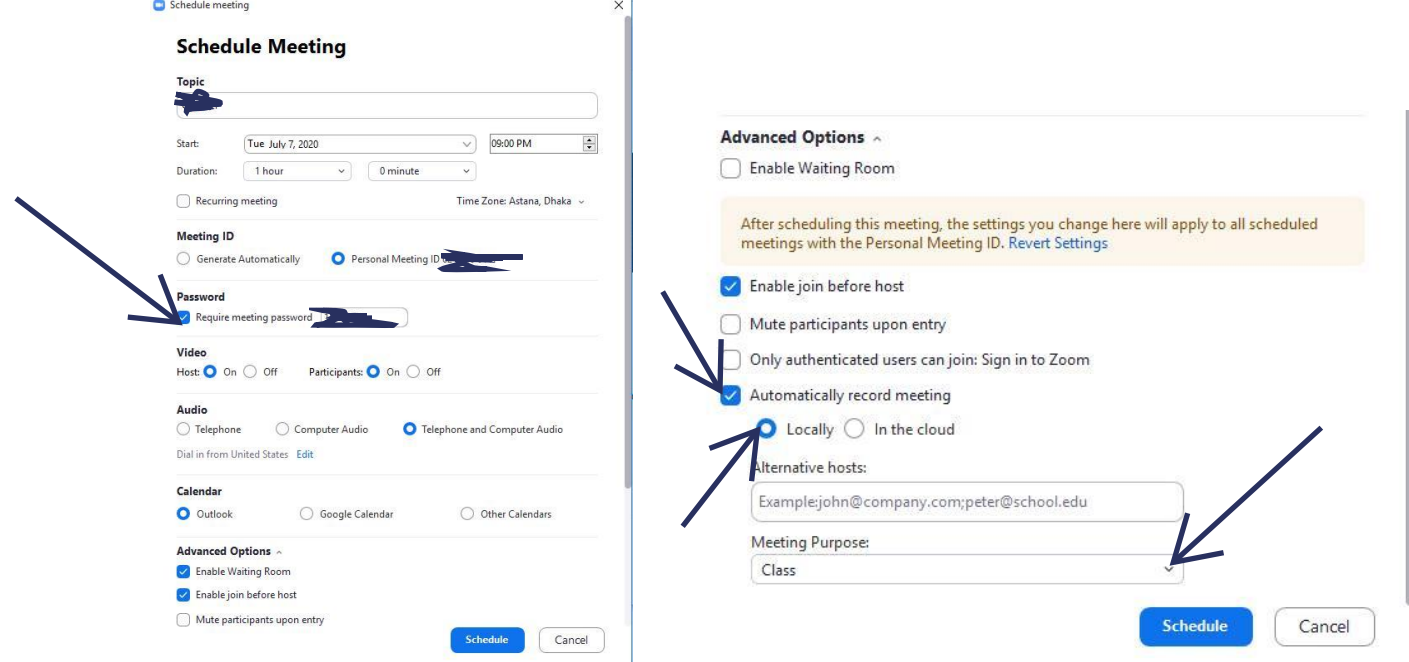

### **5. Inviting to your participant:**

- i. Open the Zoom app and click on meetings at the top of the screen.
- ii. Click on copy invitation and share it over mail or messenger or any other platform.
- iii. If you click on **show meeting invitation** you will see the text like second figure and you just copy the **selected text as shown in figure**. You can also just share the meeting ID and password.

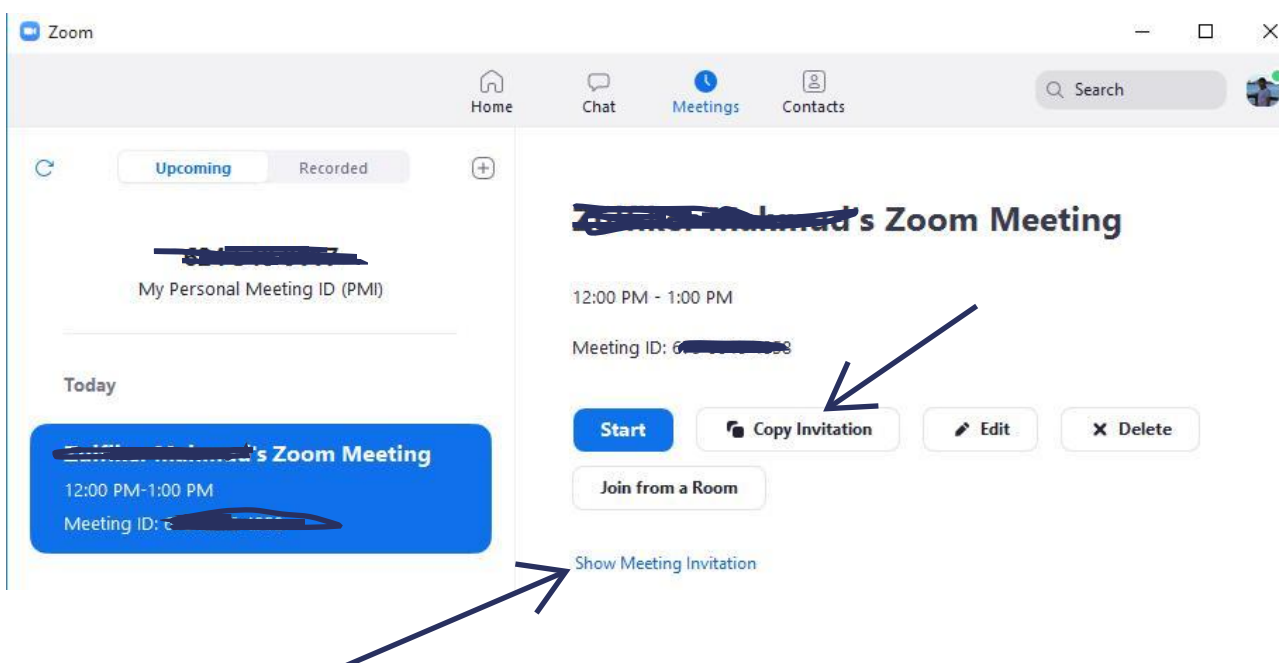

# **My Personal Meeting ID (PMI)**

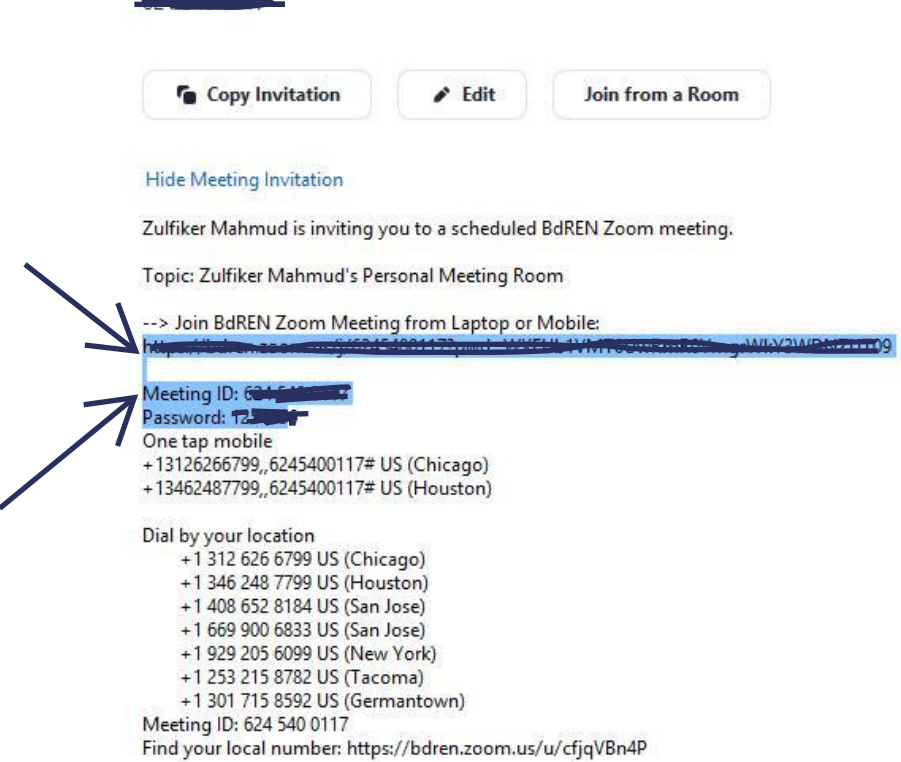

# **6. Starting your Meeting**

 i. In the Zoom Home Screen click on the **new meeting drop-down menu and choose Start with video.**

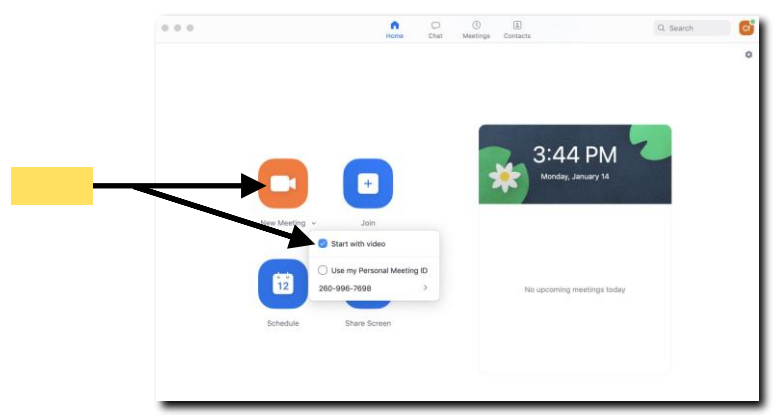

 ii. Your meeting will begin and you will see the Zoom video conferencing interface appear.  *Using the Toolbar like below(The number appear in the figure are described in table):*

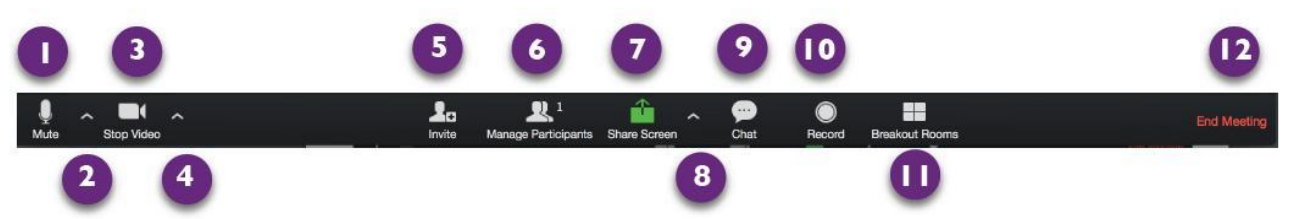

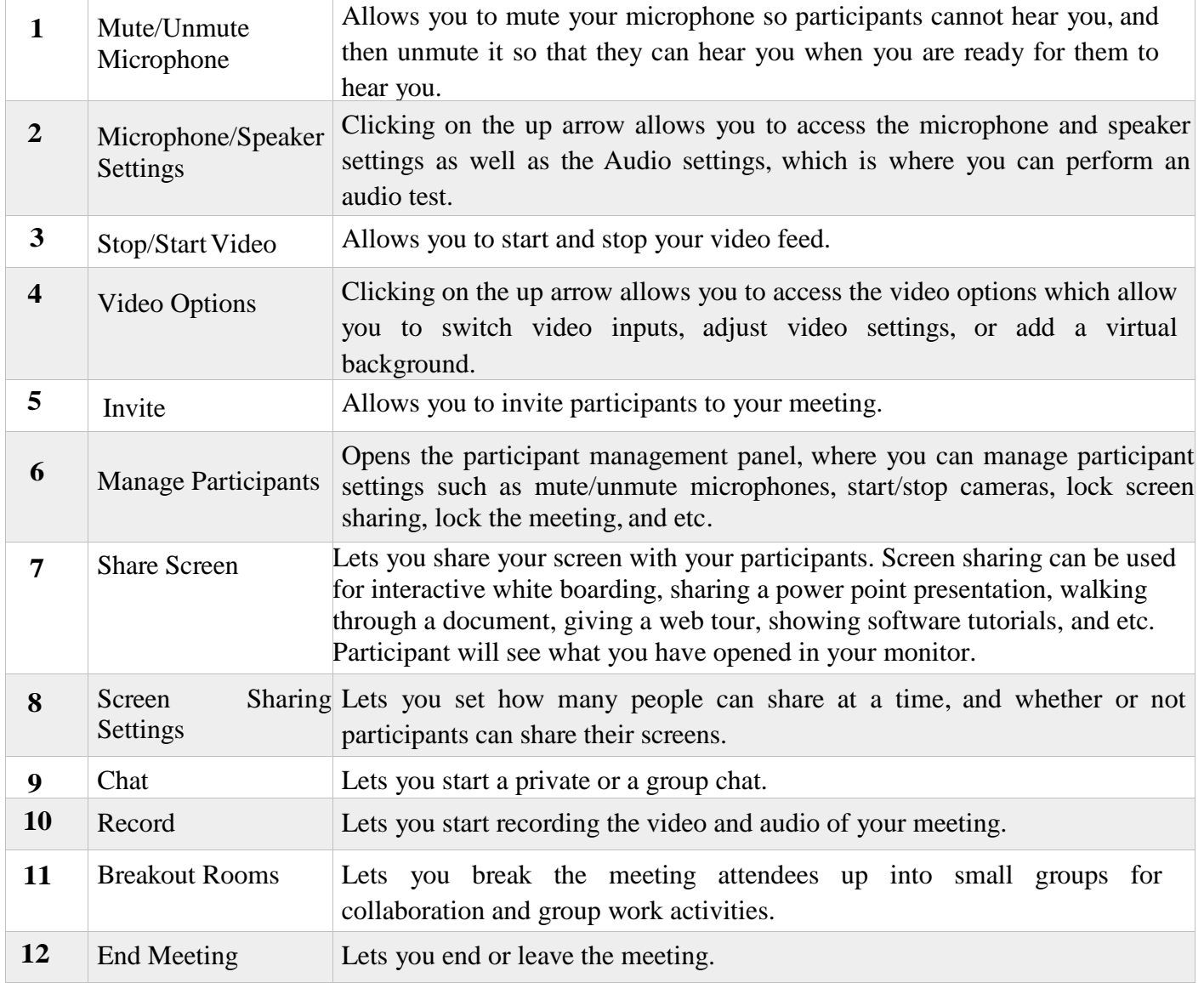

### **7. Best Practices while in a Class/Meeting**

- Sign in to the Zoom desktop client and stay signed in.<br>• Check your internet speed. If you're on free wifi you m
- Check your internet speed. If you're on free wifi you may need to keep your camera off to improve quality.
- Turn your camera on and have your camera at eye level.
- Stay muted unless you're talking to reduce background noise.
- Make sure you sit in a well lit and quiet place.
- Be mindful of what's going on behind you. Think about having solid wall behind you or turning on the virtual background.